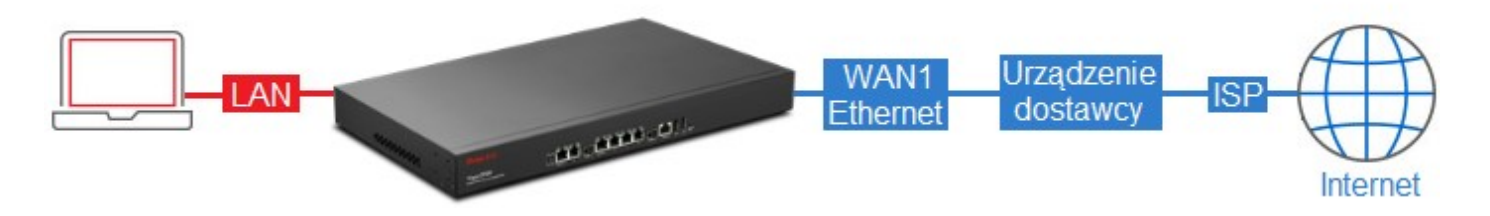

## Przykładowa adresacja: 83.15.83.224 /28, gdzie:

- 83.15.83.224 adres sieci
- 83.15.83.225 adres modemu (brama dla routera)
- 83.15.83.226 pierwszy adres użytkowy
- 83.15.83.227 drugi adres użytkowy
- 83.15.83.228 trzeci adres użytkowy
- $\bullet$  83.15.83.229 czwarty adres użytkowy
- 83.15.83.230 piąty adres użytkowy
- 83.15.83.231 adres rozgłoszeniowy (brodcast)

Dla tej podsieci otrzymano od operatora 28 bitową maskę podsieci czyli 255.255.255.248.

Serwery DNS:

- $\bullet$  194.204.159.1
- $\bullet$  217.98.63.164

Przejdź do zakładki WAN>>General Setup w panelu konfiguracyjnym routera. Zaznacz profil wan1 i kliknij Edit.

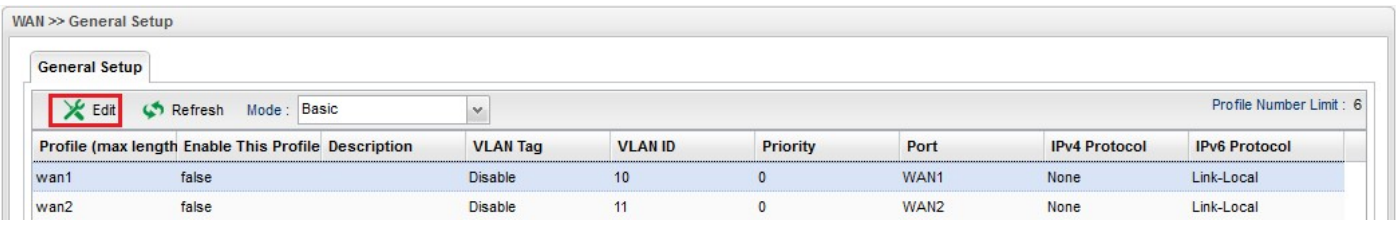

W ustawieniach Global:

- Zaznacz Enable This Profile
- Wybierz Static jako IPv4 Protocol

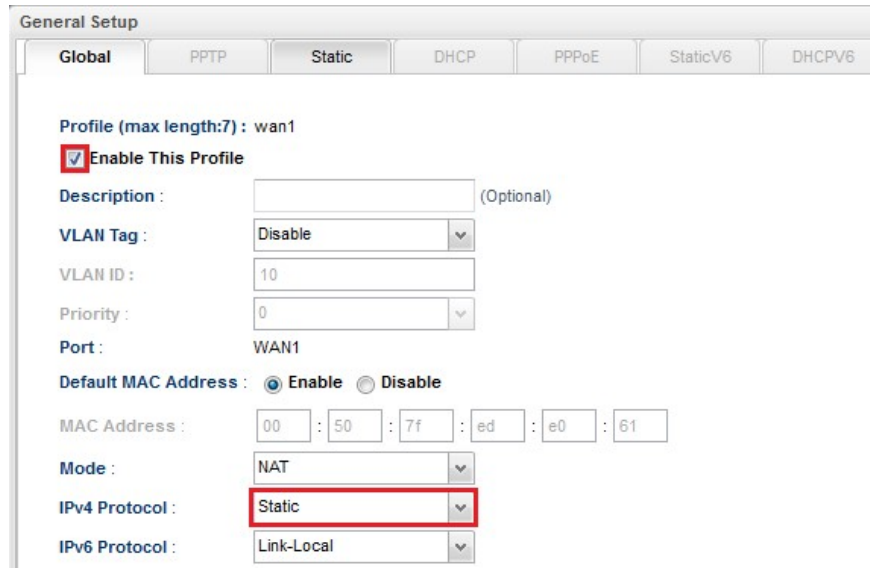

W ustawieniach Static:

- Wpisz odpowiedni adres IP
- Wybierz odpowiednią maskę
- Wpisz odpowiednią bramę
- Dodaj adresy IP serwerów DNS (kliknij przycisk Add, wpisz odpowiedni adres IP, kliknij przycisk Save)
- Po wprowadzeniu zmian zapisz ustawienia klikając przycisk Apply

## Apply

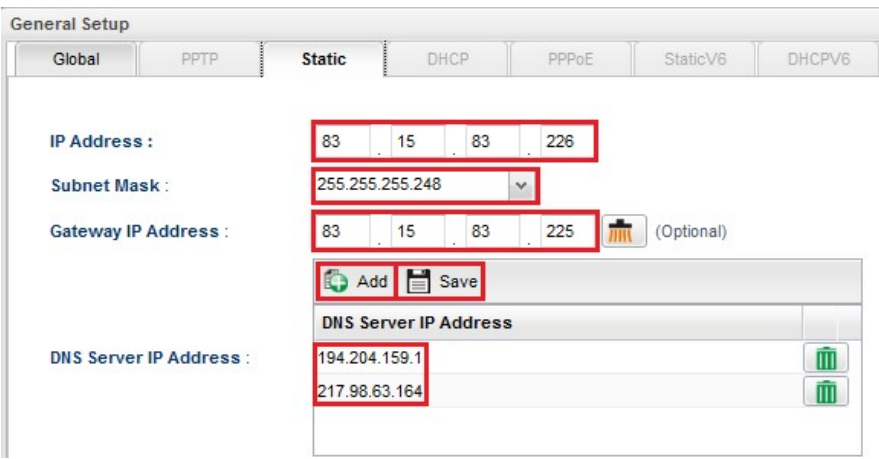

W przykładzie użytkownik dysponuje dodatkową grupą publicznych adresów IP, można je przypisać do interfejsu WAN i wykorzystać dla celów mechanizmu NAT (przekierowanie portów, hosty DMZ, mapowanie adresów).

W ustawieniach Static:

- Kliknij przycisk Add
- Wpisz odpowiedni adres IP
- Wybierz odpowiednią maskę
- Kliknij przycisk Save
- Po wprowadzeniu zmian zapisz ustawienia klikając przycisk Apply

IP Alias:

Apply

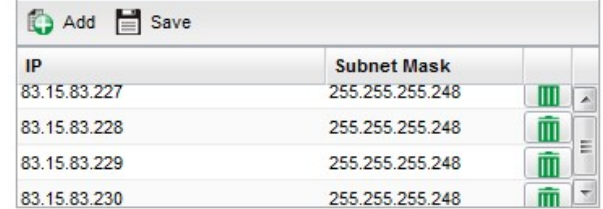